# **SIF SAÇ ANALİZ SİSTEMİ KULLANIM KILAVUZU**

## **A. İÇERİK**

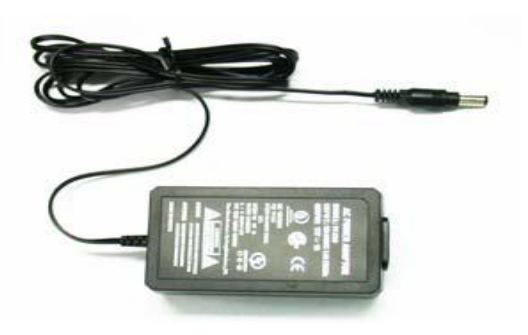

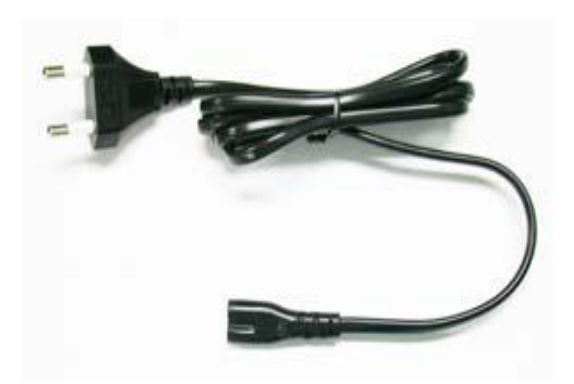

**12 V1 A Adaptör Adaptör Güç Kablosu** 

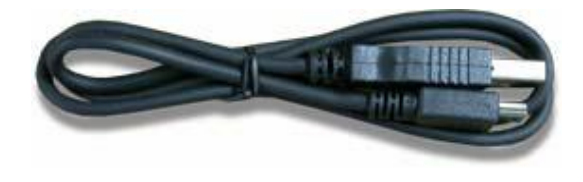

**USB Kablosu** 

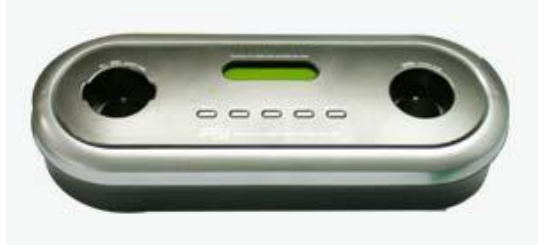

**Ana Gövde** 

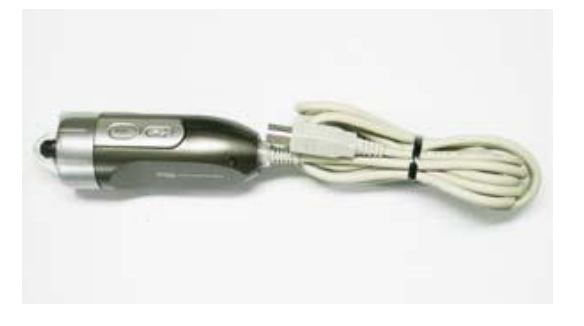

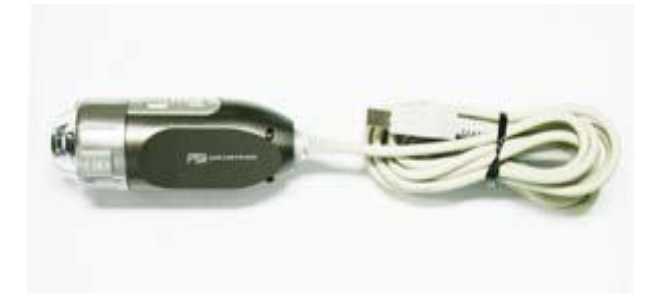

**X300 Skopu x1 – x50 Skopu** 

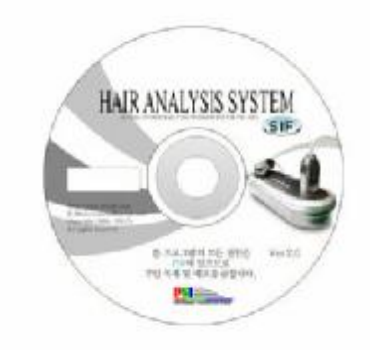

**Program Kurulum CD'si** 

#### **BAĞLANTI KABLOSU**

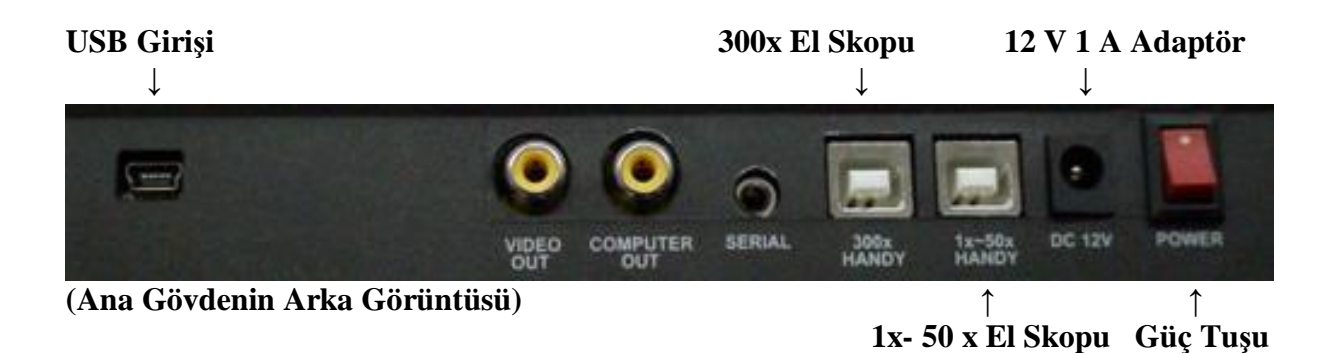

#### **ANA GÖVDE**

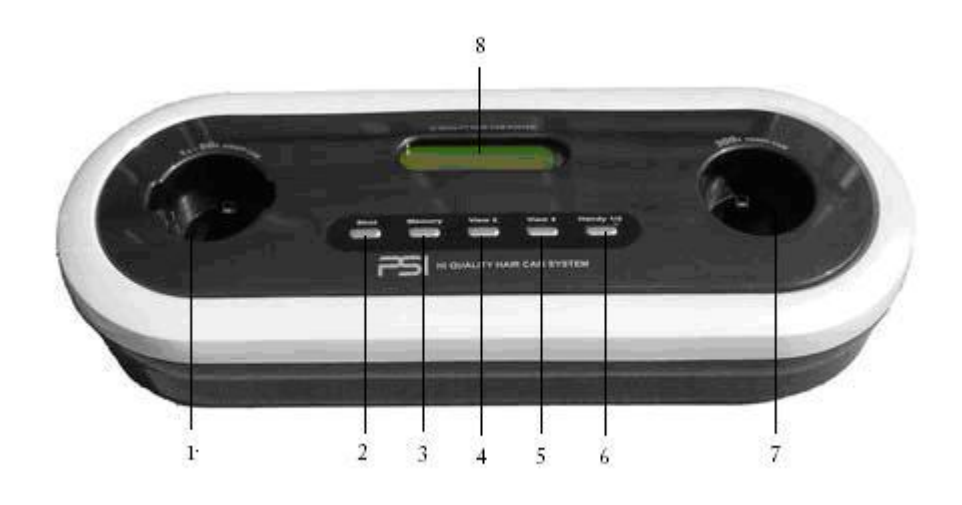

- **1. 1x – 50x El Skopu**
- **2. Resim Alma**
- **3. Hafıza Butonu**
- **4. 2'li Görüntüleme Butonu**
- **5. 4'lü Görüntüleme Butonu**
- **6. ½ Görüntüle Butonu**
- **7. 300x El Skopu**
- **8. LCD Pencere**

#### **B. PROGRAM KULLANIMI**

**.** 

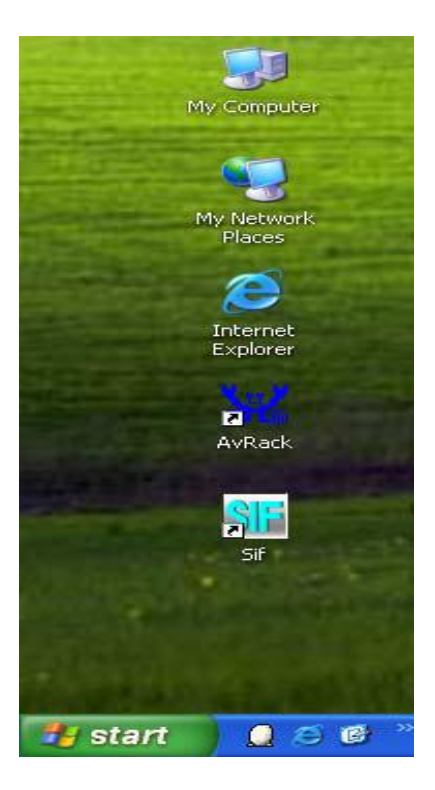

**SIF' ikonuna çift tıklayınız.** 

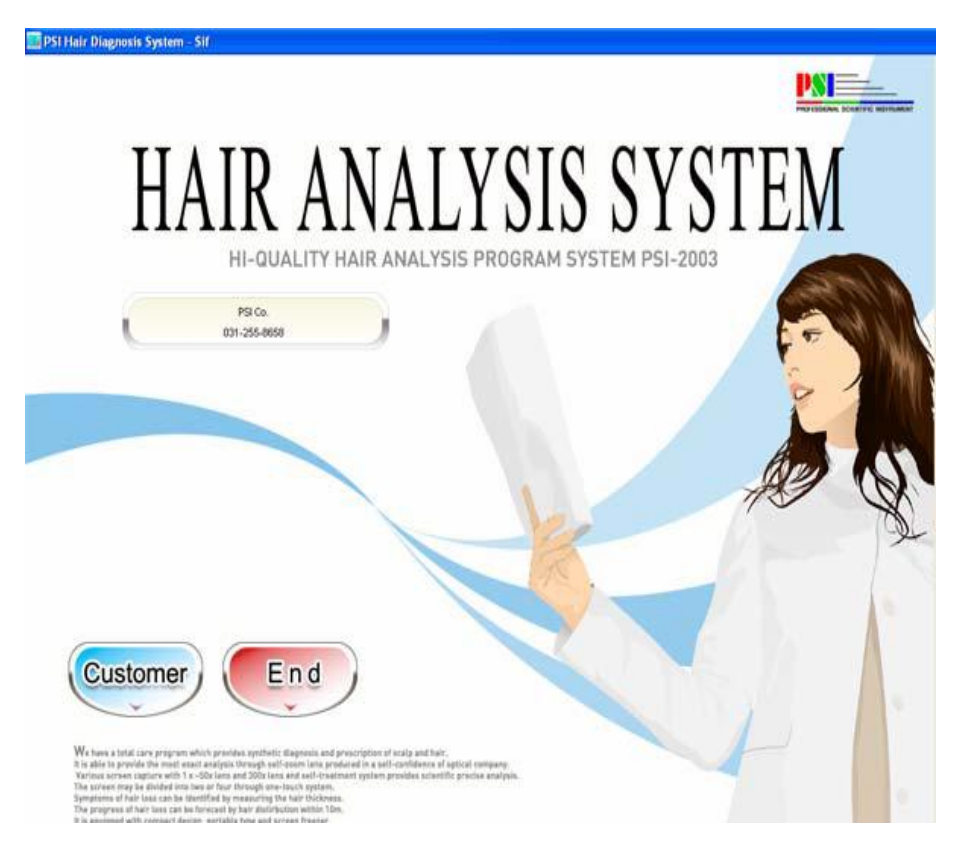

**Customer(Müşteri) butonuna tıklayınız.** 

### **1. MÜŞTERİ GİRİŞİ**

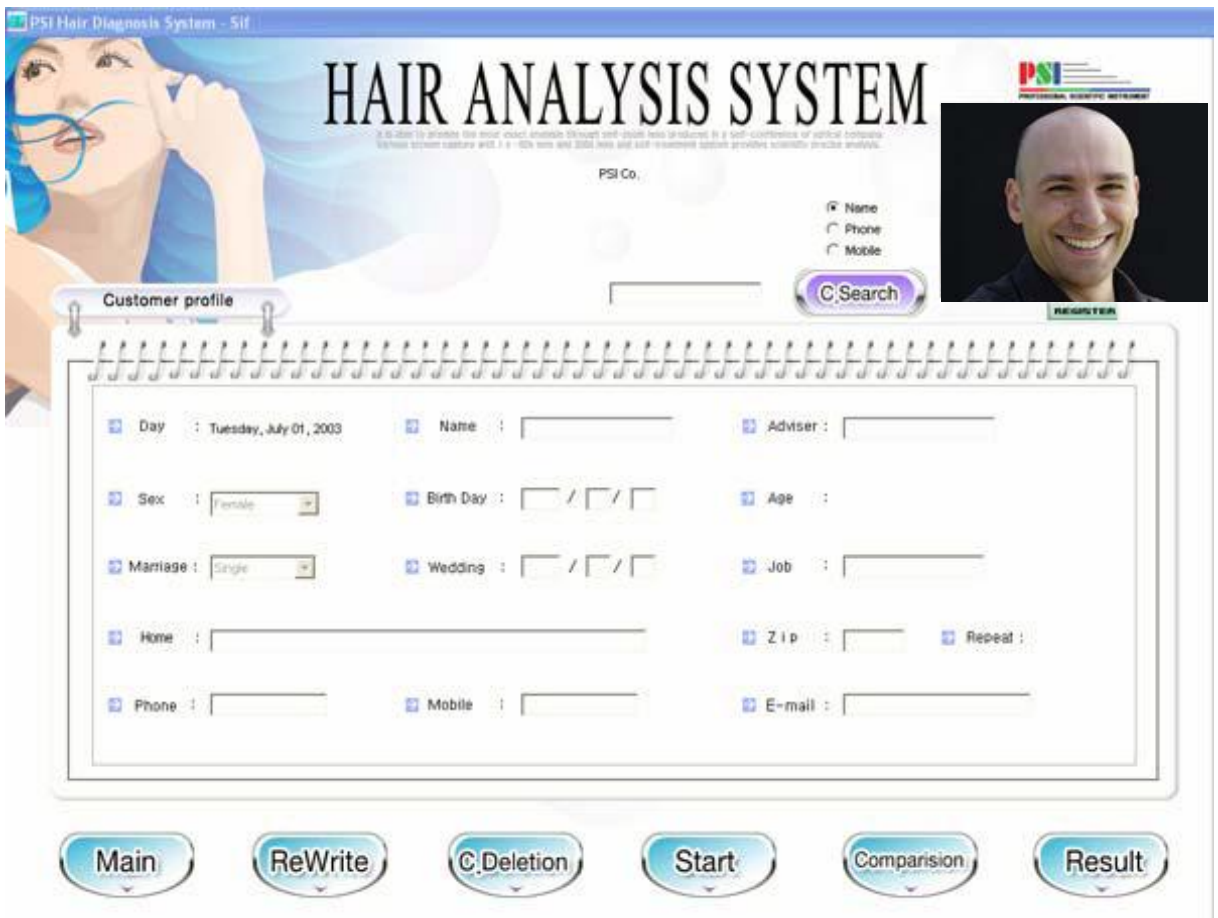

- 1. Main(Ana Sayfa): Bu ikona tıkladığınızda, ana sayfaya geri dönersiniz.
- 2. ReWrite(Tekrar Yaz): Müşteri bilgisini tekrar girmek isterseniz, bu butona tıklayınız.
- 3. C.Deletion: Aramış olduğunuz müşteriyi silmek için, bu ikona tıklayınız.
- 4. Start(Başlat): Analize başlamak istediğinizde tıklayınız.
- 5. Comparision(Karşılaştırma): Görüntüleri 3 ve 4'lü pencerelerde görüntülemek istediğinizde bu ikonu kullanınız.
- 6. Result(Sonuç): Sonuç görüntülemek istediğinizde bu butonu kullanınız.

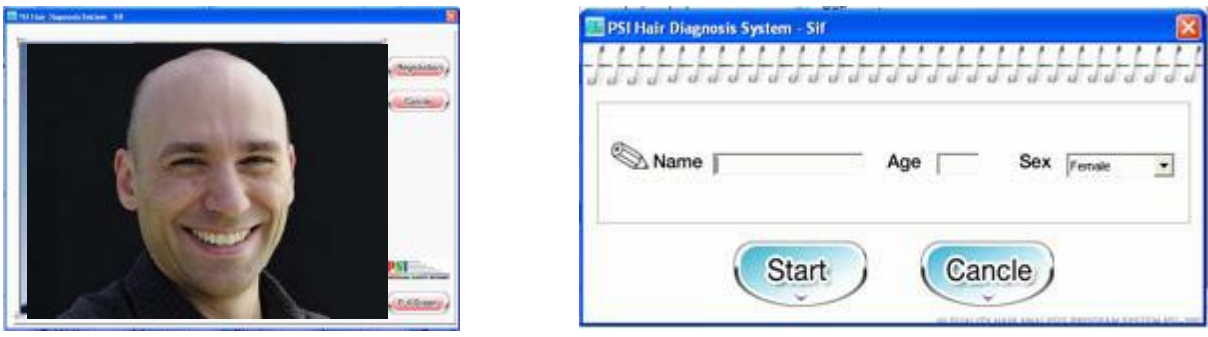

Müşteri girişini yapmak için yukarıdaki ekrana tıkladığınızda, 1x skopunu kullanarak, kişinin fotoğrafını çekebilirsiniz.

### **2. GÖRÜNTÜ KARŞILAŞTIRMA**

#### **İkiye Bölünmüş Ekran**

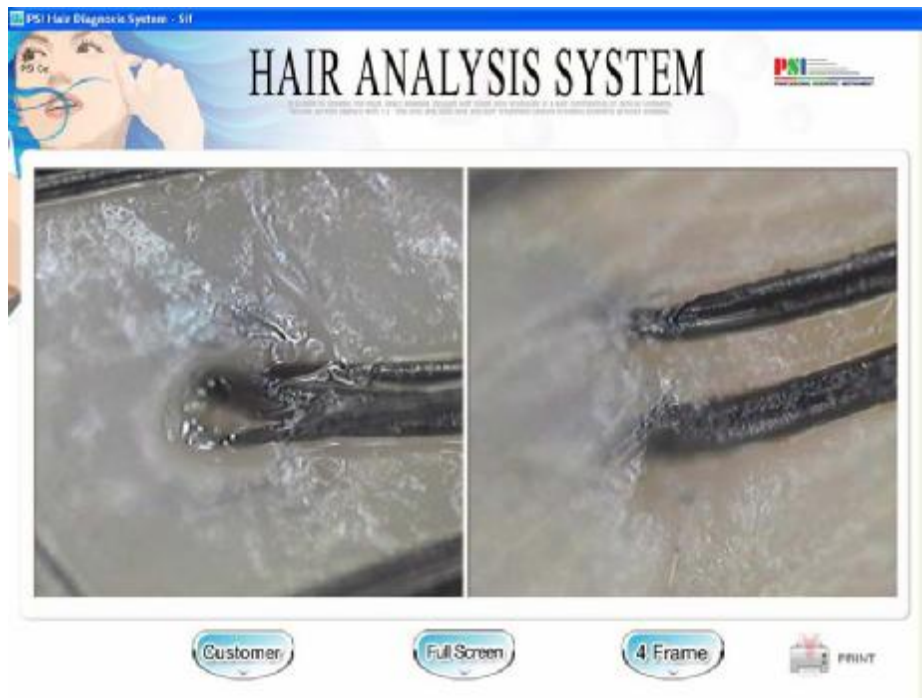

**Örnekler: 1. Depilasyon bölgesi, tedavi öncesi 2. Normal saç tedavi sonrası**

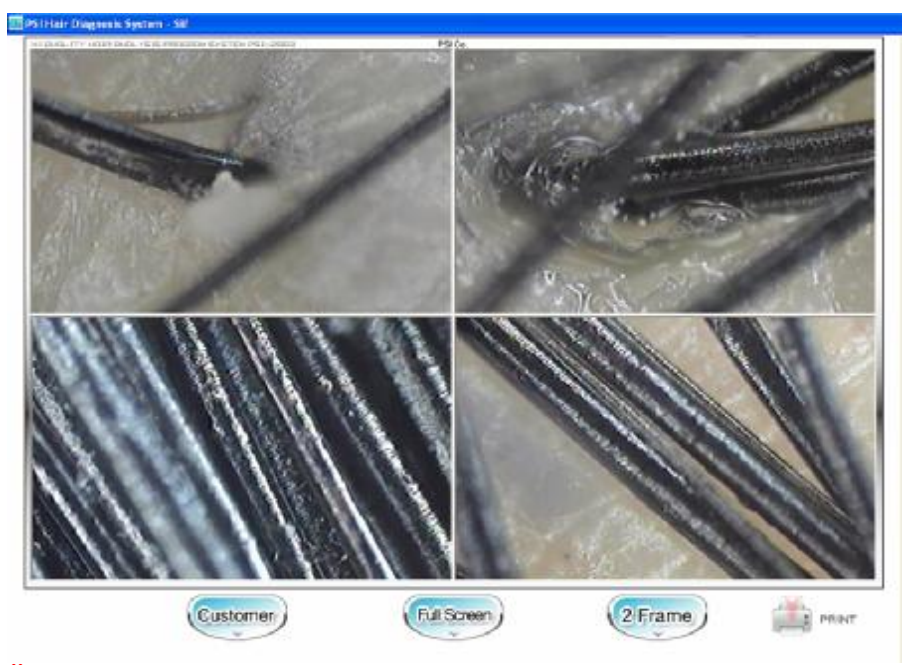

**Örnekler: 1. Depilasyon bölgesi, şampuan kullanımı öncesi** 

- **2. Normal saç, şampuan kullanımı sonrası**
- **3. Depilasyon bölgesi, tedavi öncesi**
- **4. Normal saç, tedavi sonrası**

**Görüntü yakalamak için; skopu üzerindeki 'shot' tuşuna basın, ya da Mouse ile ekrana tıklayın, ya da klavyeye basın.** 

#### **3. ANALİZE BAŞLAMA**

#### **Saç Derisi ve Saç Muayenesi – 1. Adım (Anket)**

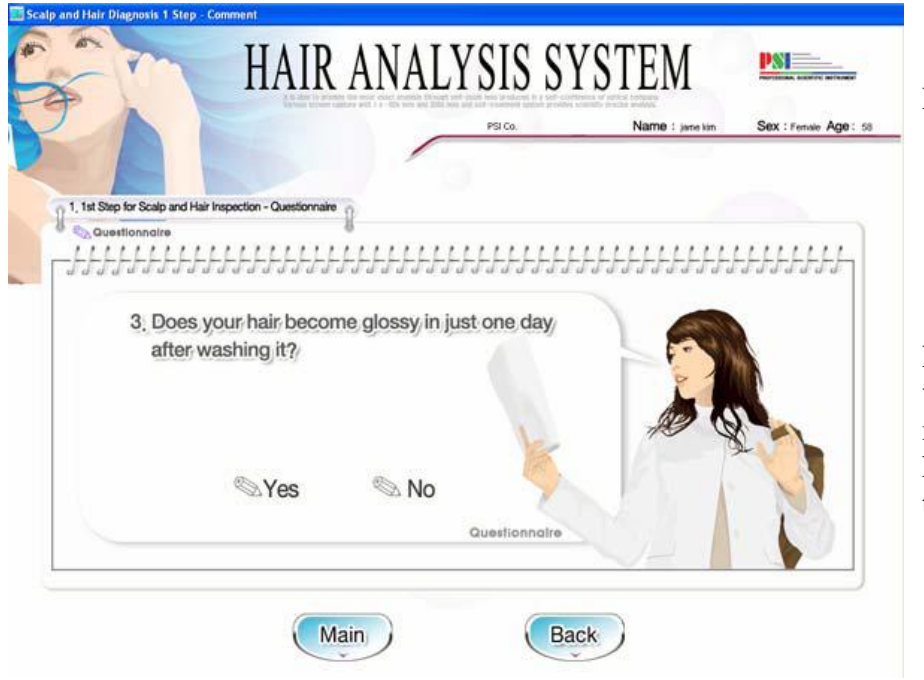

Lütfen anketi 1'den 10'a kadar doldurunuz.

Eğer kişi, 2'den fazla verileri değişmeden muayene edilmişse, bu kısmı 'Skip'(Atla) tuşu ile geçebilirsiniz.

**Saç Derisi ve Saç Muayenesi – 2. Adım (Saç Derisi Muayenesi)** 

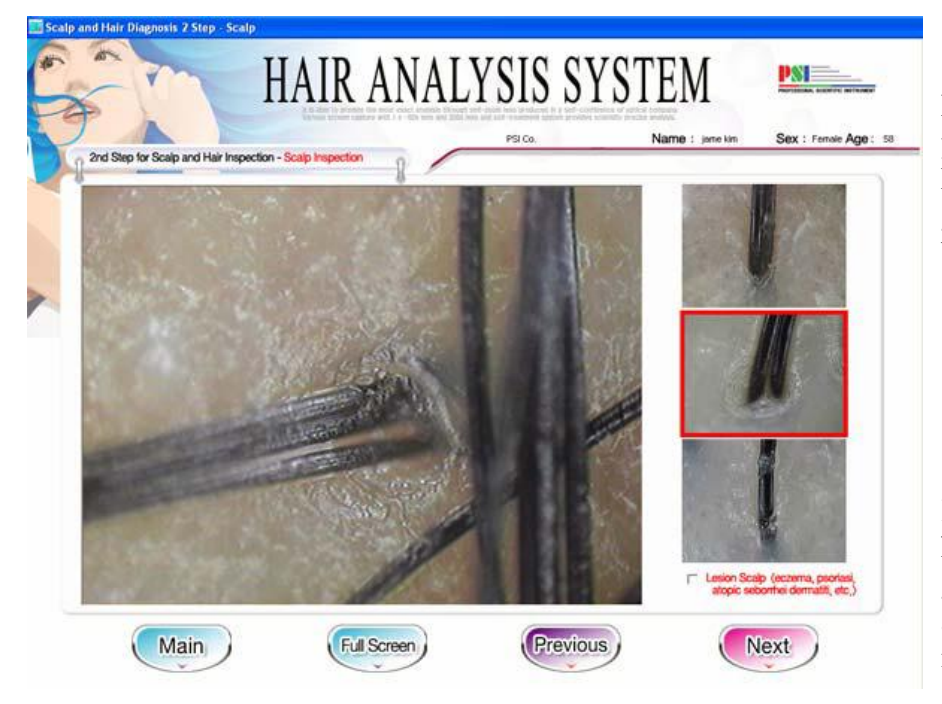

Lütfen görüntüyü yakaladıktan sonra, kişinin saç derisi görüntüsüne en çok benzeyeni seçiniz.

Kafa derisinde herhangi bir hastalık gözlemliyorsanız, aşağıdaki kutucuğa işaret koyunuz.

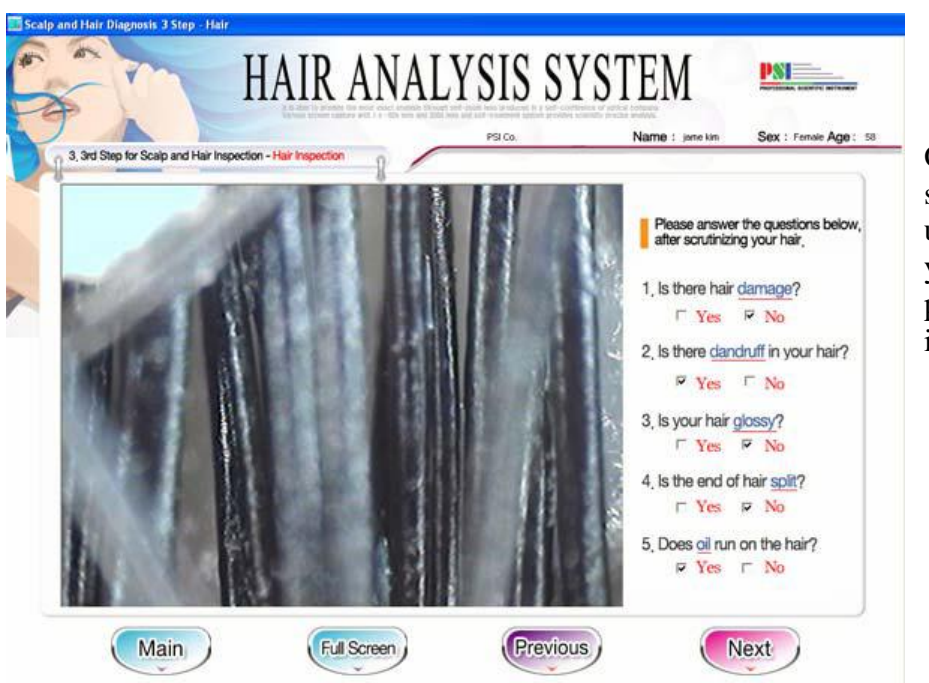

**Saç Derisi ve Saç Muayenesi – 3. Adım (Saç Muayenesi)** 

Görüntüyü çektikten sonra, kişinin saçına uygun özellikleri yanda görülen pencerede işaretleyiniz.

**Saç Kaybı İlerlemesi Muayenesi – 1. Adım (Anket)** 

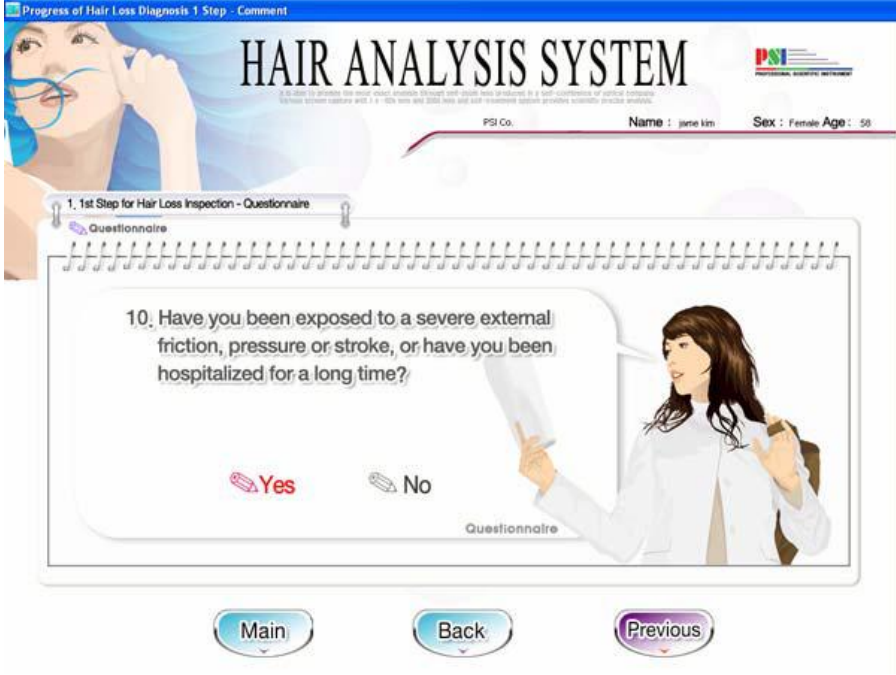

Lütfen anketi 1'den 13'e kadar doldurunuz.

Bayanlar için: 1- 13 Baylar için:  $1 - 12$ 

Eğer kişi, 2'den fazla verileri değişmeden muayene edilmişse, bu kısmı 'Skip'(Atla) tuşu ile geçebilirsiniz.

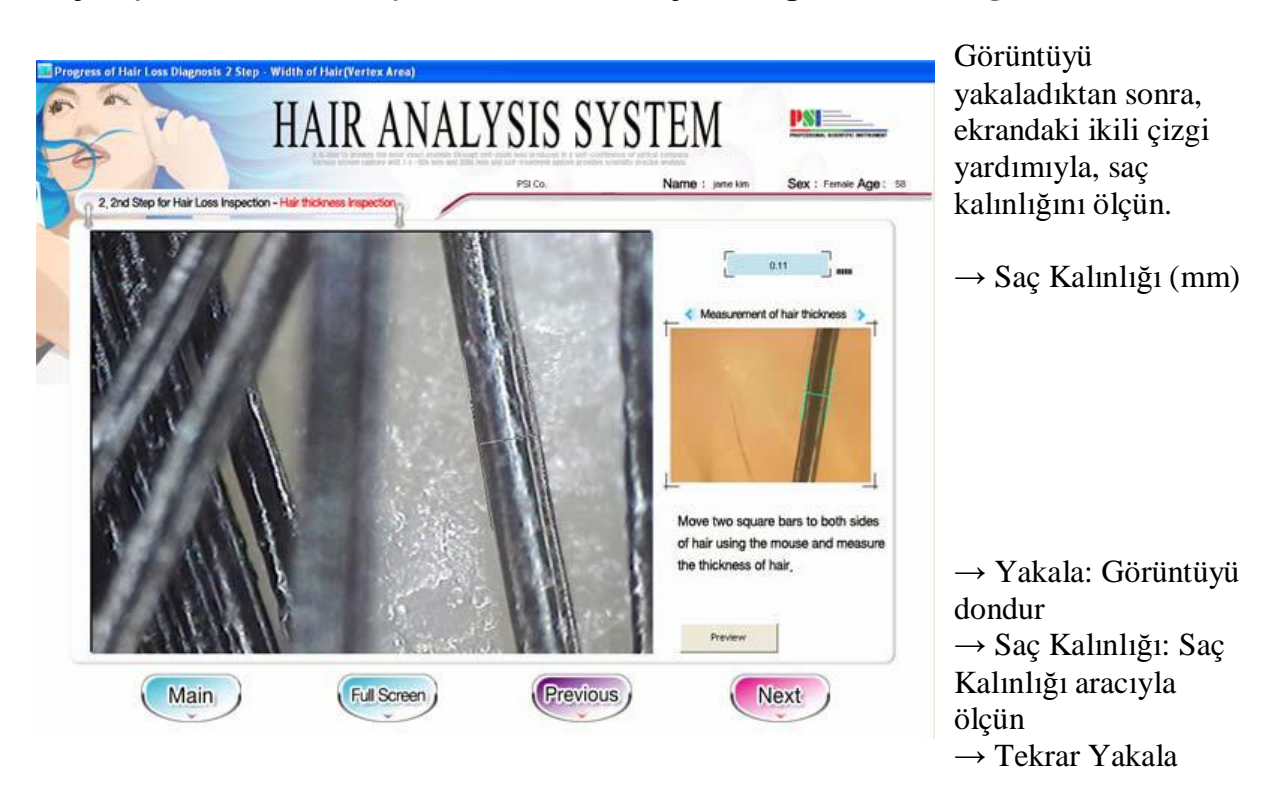

#### **Saç Kaybı İlerlemesi Muayenesi – 2. Adım (Saç Kalınlığı – Vertex Bölgesi)**

**Saç Kaybı İlerlemesi Muayenesi – 3. Adım (Saç Yoğunluğu Muayenesi – Vertex Bölgesi)** 

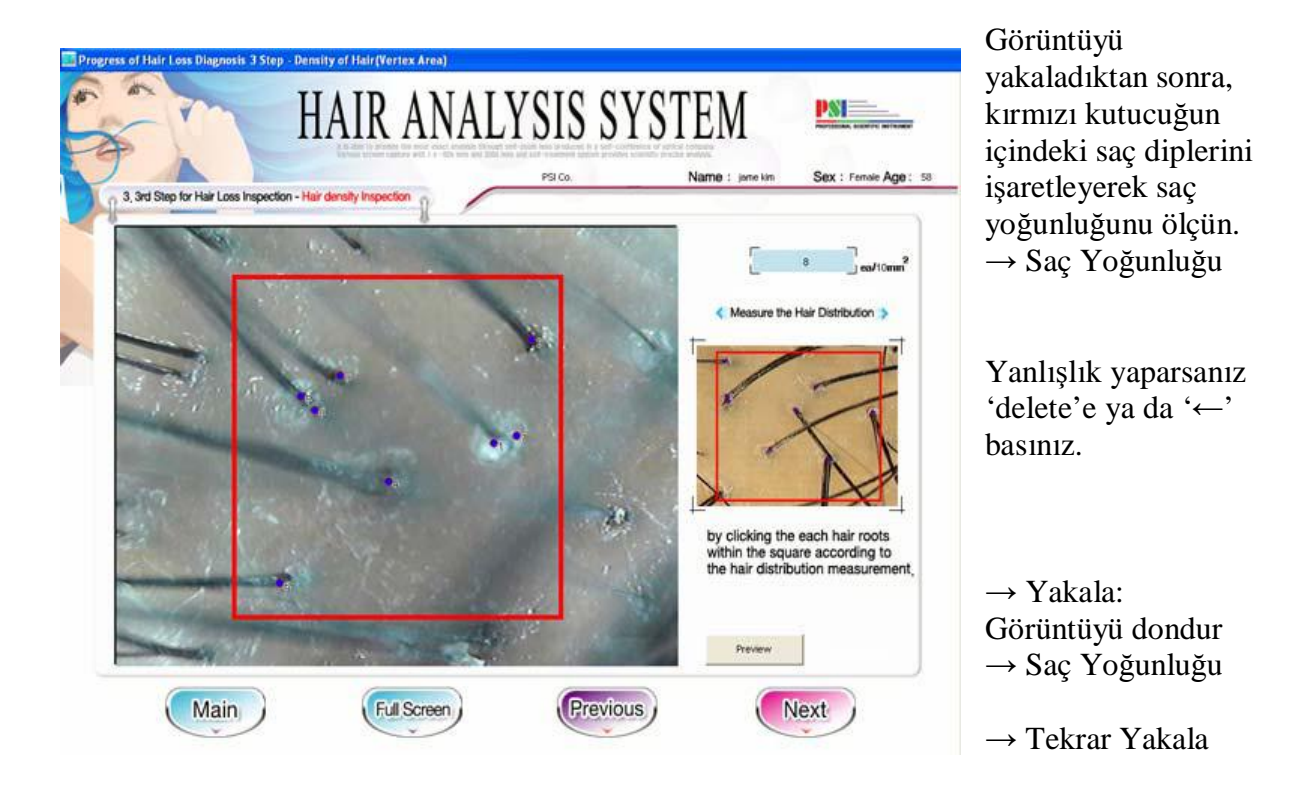

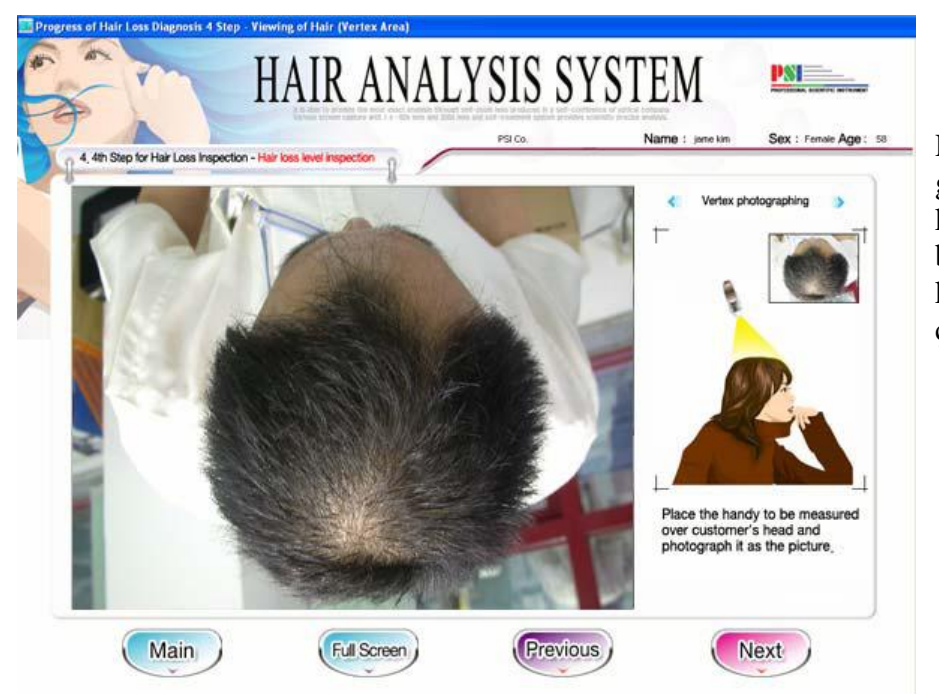

**Saç Kaybı İlerlemesi Muayenesi – 4. Adım (Semptom Derinliği – Vertex Bölgesi)** 

Resimde gösterildiği gibi, x1 skopunu kullanarak depilasyon bölgesinin üst kısmından fotoğraf çekiniz.

**Saç Kaybı İlerlemesi Muayenesi – 5. Adım (Saç Kaybı Tipi – Vertex Bölgesi)** 

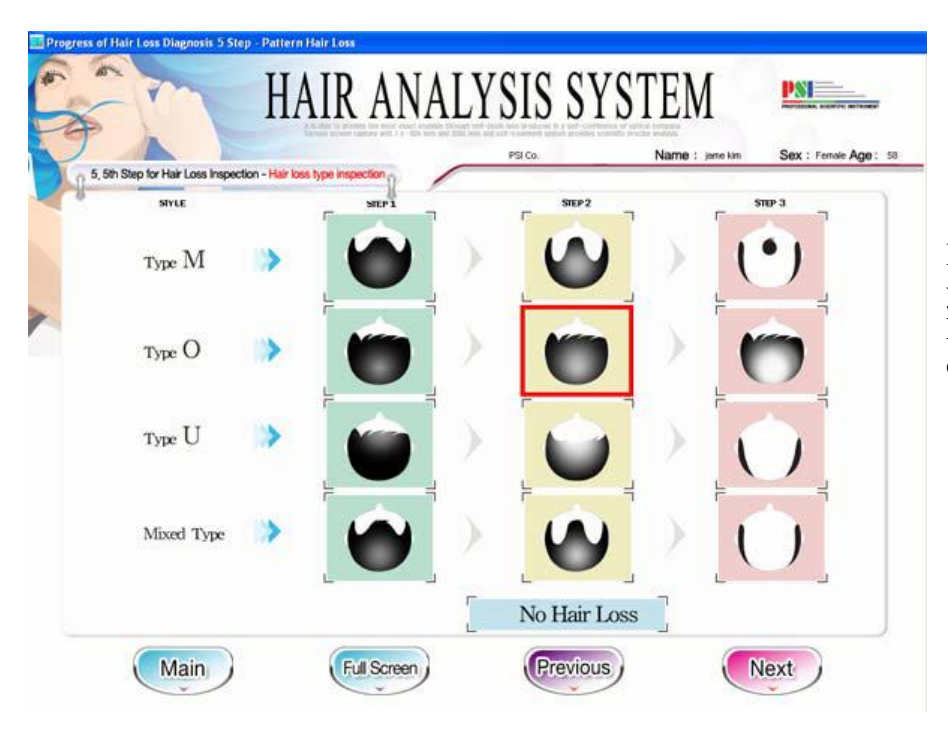

Hastanın görüntüsü ile, yandaki seçenekleri karşılaştırarak benzer olanı seçiniz.

#### **4. ANALİZ SONUCU**

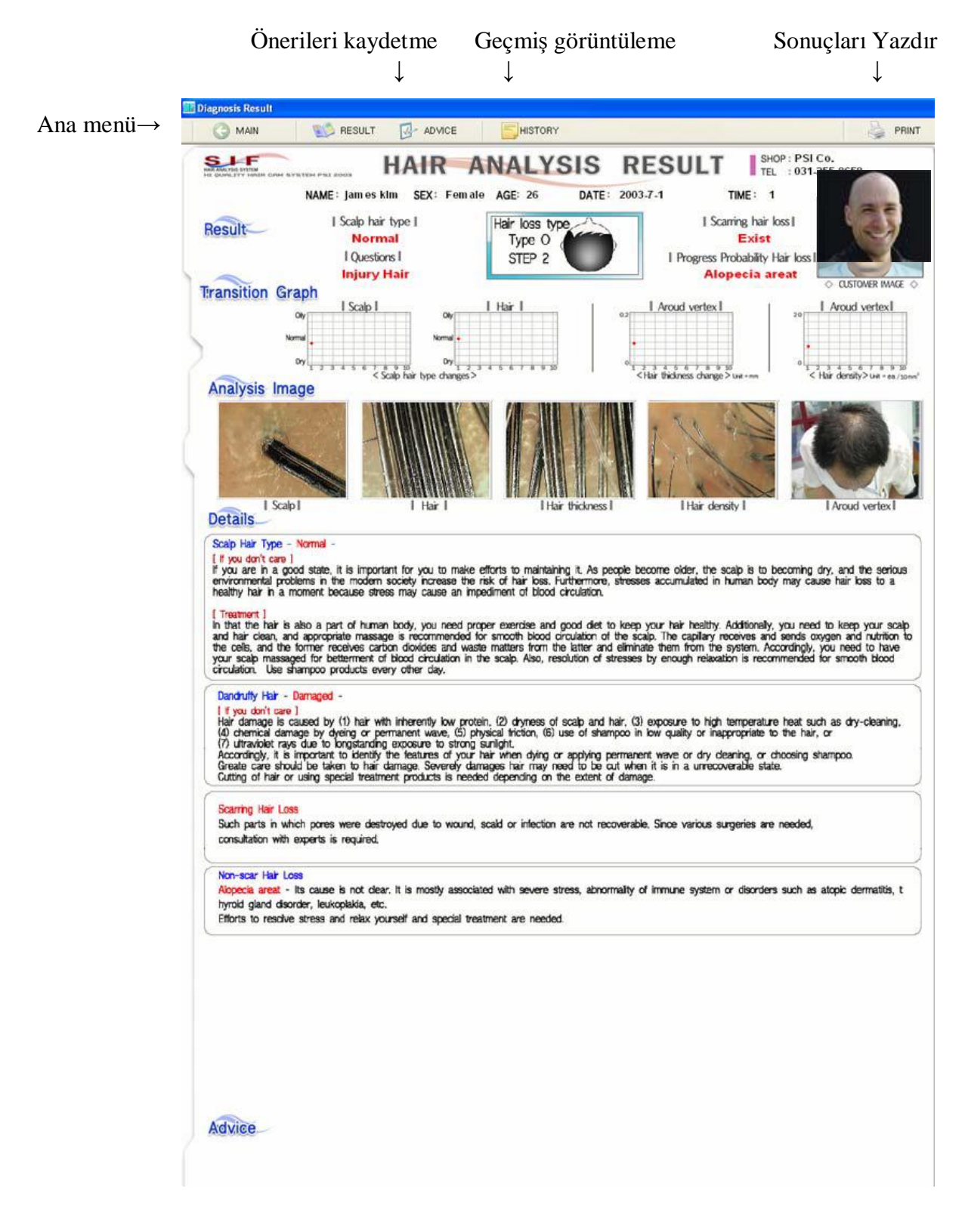

**Advice: Öneride bulunma penceresi** 

## **GEÇMİŞ SONUÇLARI GÖRÜNTÜLEME**

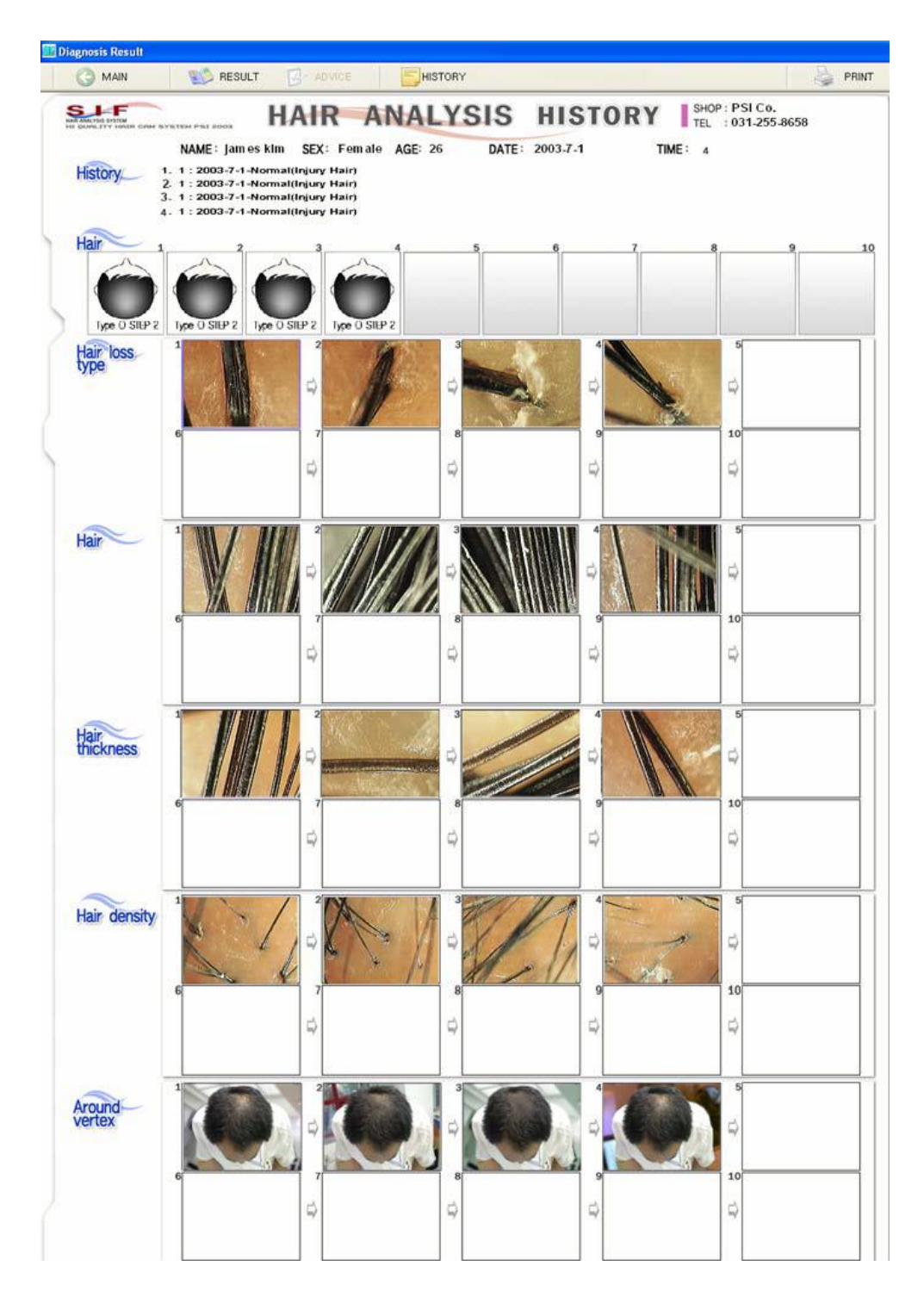

- **Geçmiş sonuçları 1'den 10'dan görüntüleyebilirsiniz.**
- **11. çekime geldiğinizde 2'den 11'e kadar görüntüleyebilirsiniz.**